## 薪資出納**(**含零用金**)**付款查詢

### 一、查詢步驟:

#### 請至海大首頁 → 行政單位 → 總務處 → 出納組

#### 付款查詢系統 **<http://cashier.ntou.edu.tw/>**

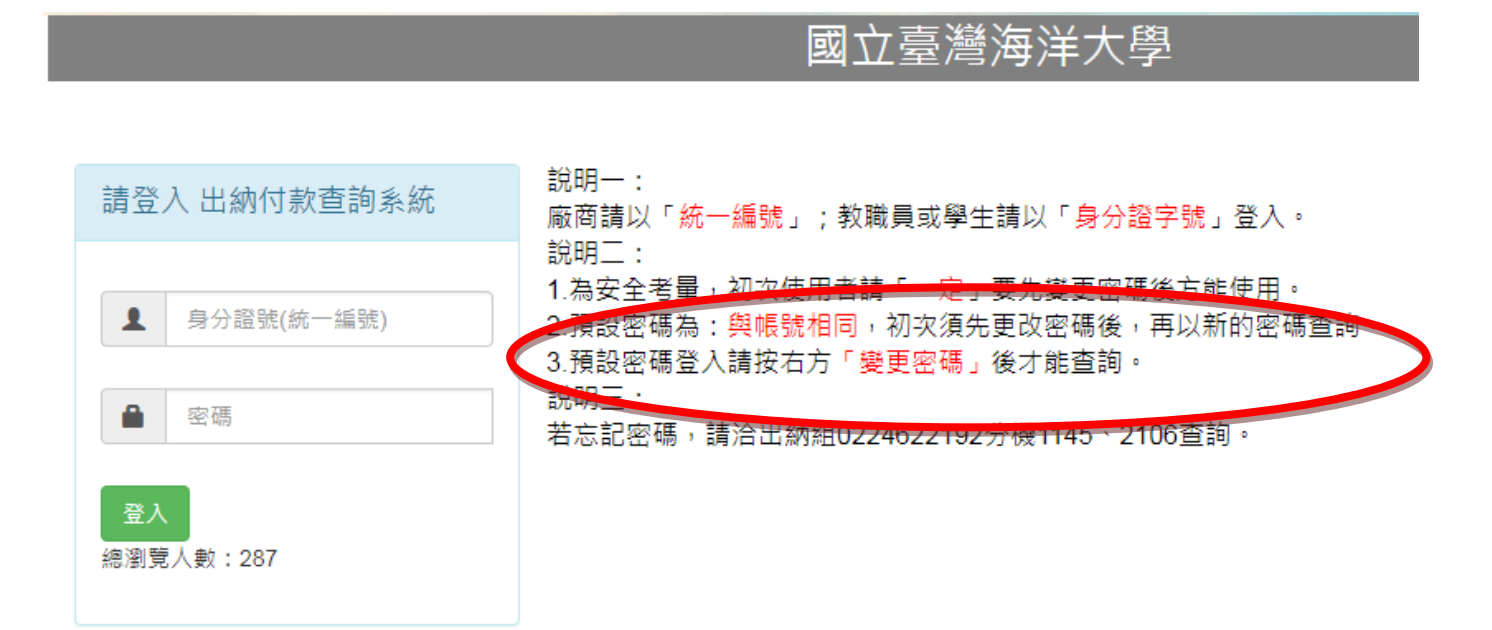

#### 變更密碼

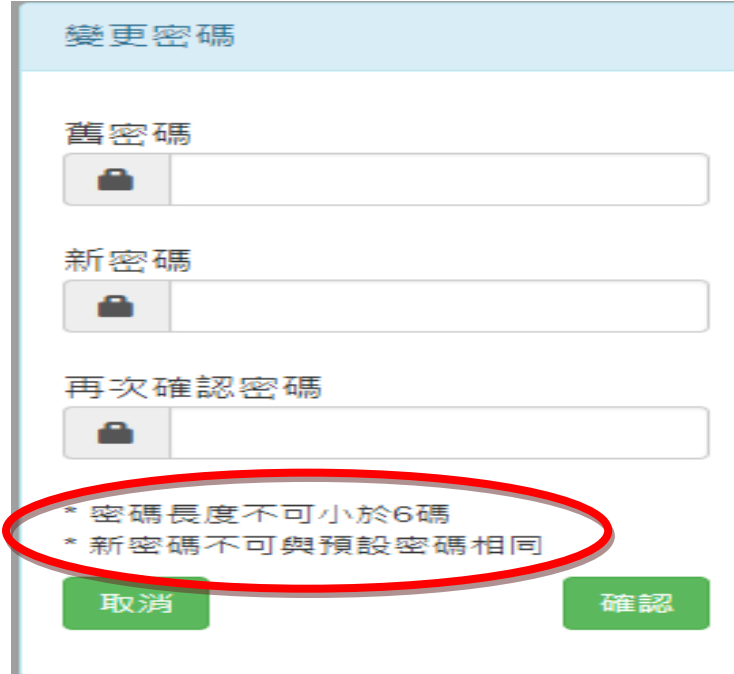

說明:

**1.**身分證號(統一編號):個人為身分證號、廠商為統一編號

**2.**個人預設密碼:身分證號、廠商預設密碼:統一編號

**3.**初次進入系統,會自動跳出『變更密碼』,要先更改密碼後,重新登入後,始可查詢。 **4.**若忘記密碼,請洽出納組**(02)2462-2192** 分機:**1145(**張維真**)**

## 如圖示:出納給付、零用金、薪資、扣繳憑單、全年所得

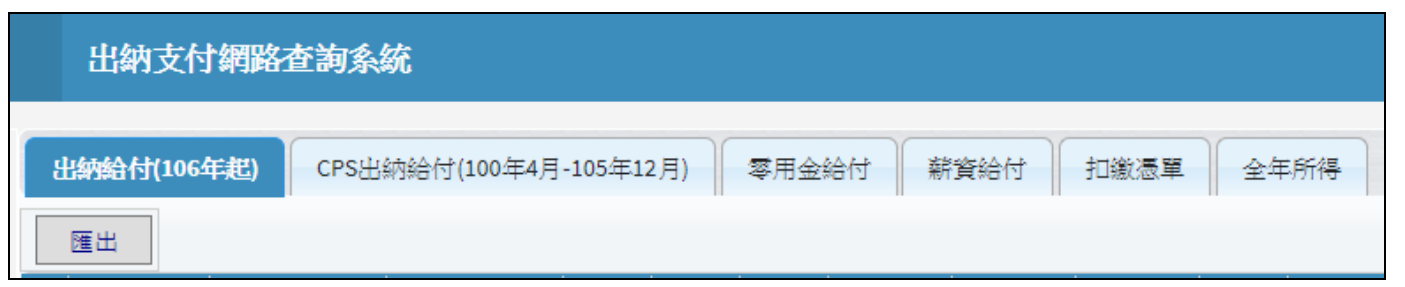

## 查詢條件:預設值為 106 年

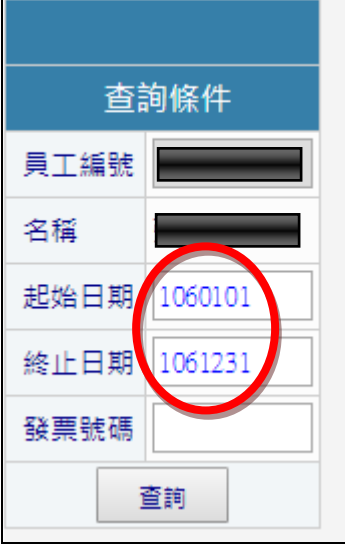

說明:

1.僅可查詢 100 年 4 月以後之付款資料 。

2.使用對象:全校教職員工(含兼任)、學生、廠商。

3.薪資給付:可查詢教職員工每月 1 日發放之固定薪資。

4.出納、零用金給付:可查詢除薪資類別外之其他款項(例如:廠商貨款、鐘點費、 社團指導費、休假補助費、研究生工讀助學金、一般工讀金… 等)。

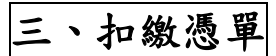

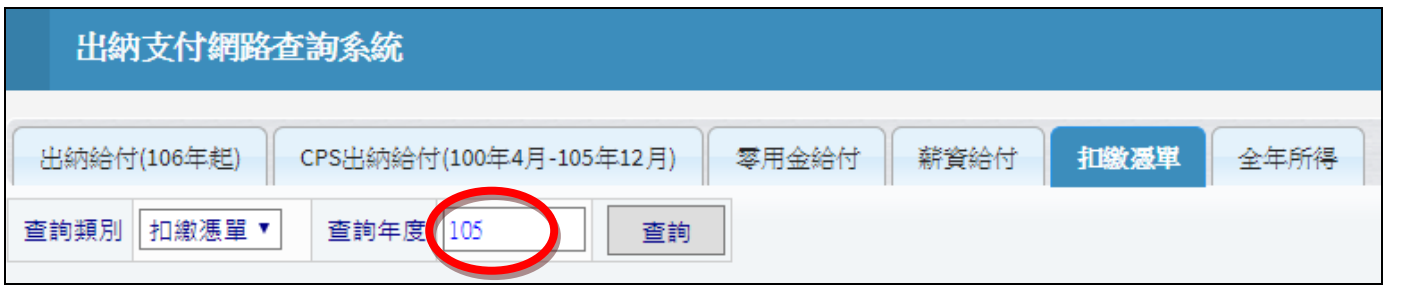

說明:

1.請輸入年度:100年以後,以國稅局申報當年度為限。

# 四、全年所得

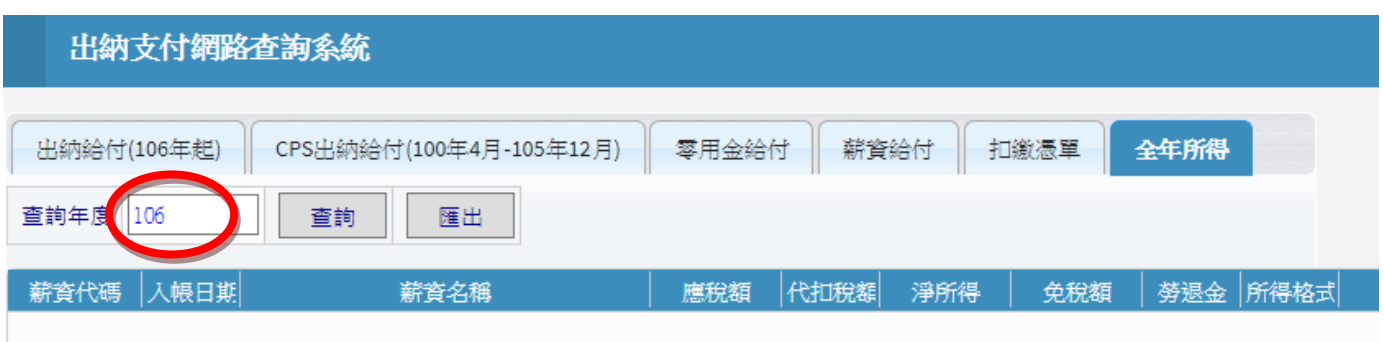

說明:請輸入年度:100 年以後